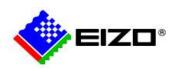

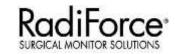

### **Large Monitor Manager Setup**

LMM0802 & LMM56800

Making Each Life Visual

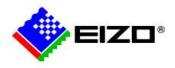

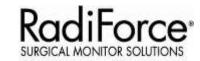

### LMM system - Configurations

## **Quick Start Guide**

### LMM0802 Set up and configuration

- Configuration
- General Setup
- Connection example
- Configuring the input signals
- Creating Layouts
- Network Settings
- System control (user interface)

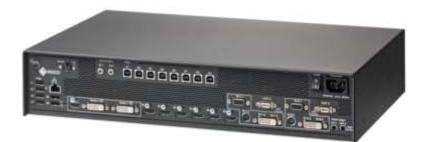

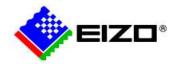

### Configuration

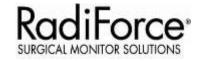

- For Configuration, following two methods are available:
  - Web Browser via a network
    - Equipment required:
      - Monitor (mandatory)
      - LMM0802 (mandatory)
      - Standard PC with a web browser installed
      - Monitor with minimum 1280 x 1024 screen resolution
      - Network switch if more than one device is connected to the LMM (optional)

### 2. Standalone LMM via keyboard and mouse

- Equipment required:
  - Monitor (mandatory)
  - LMM0802 (mandatory)
  - USB Keyboard and Mouse (mandatory)

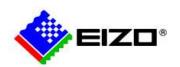

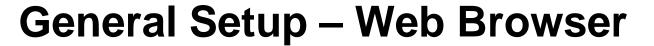

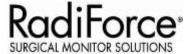

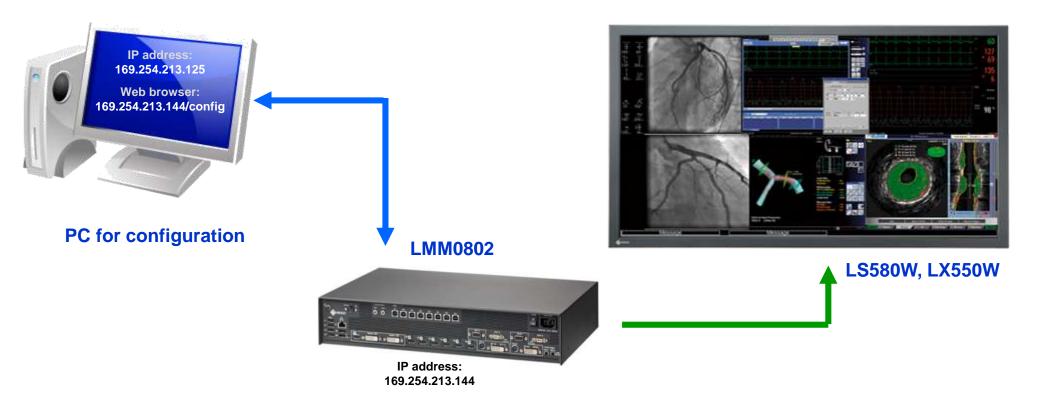

Video Connection

Ethernet LAN Connection

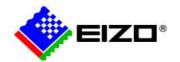

### **General Setup – 2**

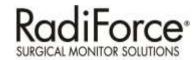

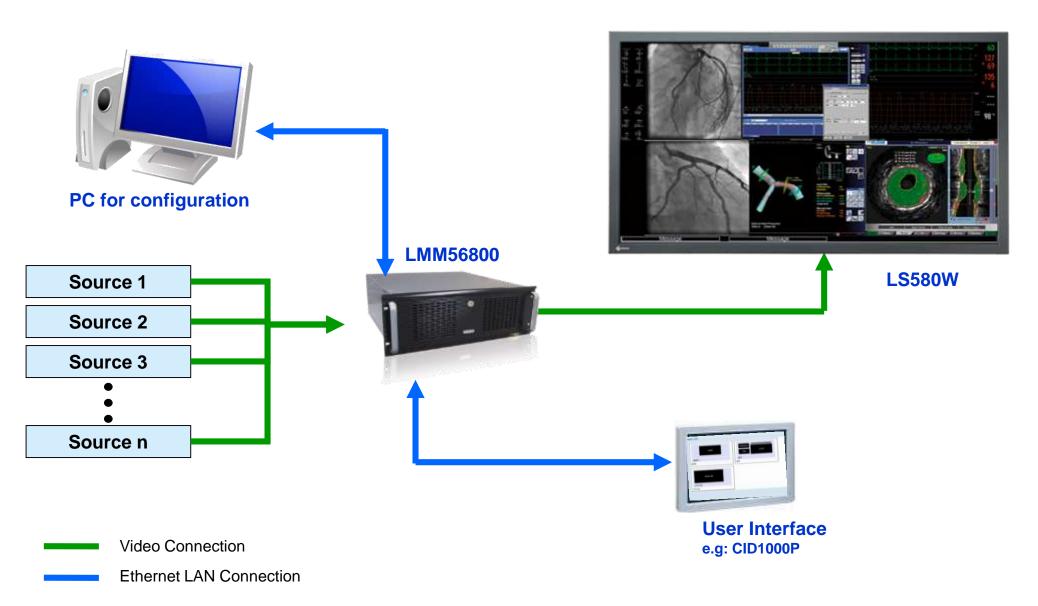

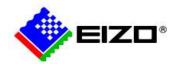

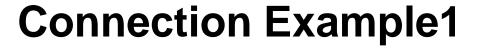

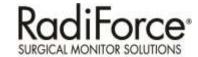

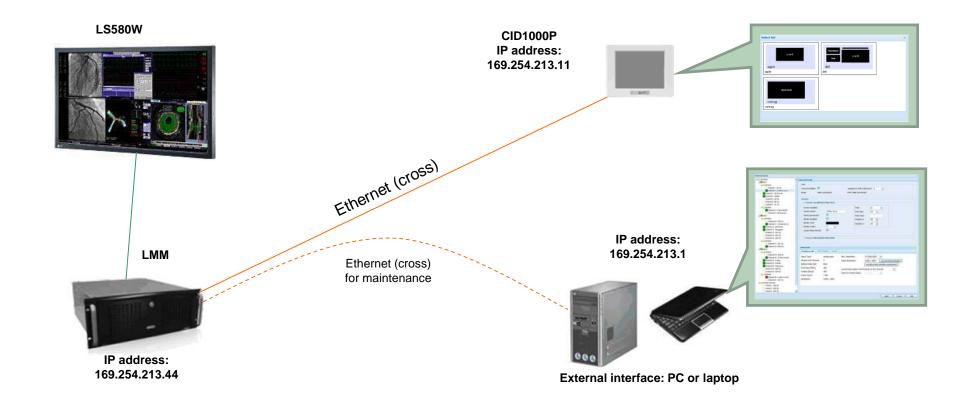

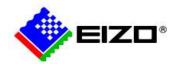

# **Connection Example2**

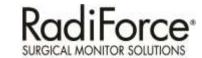

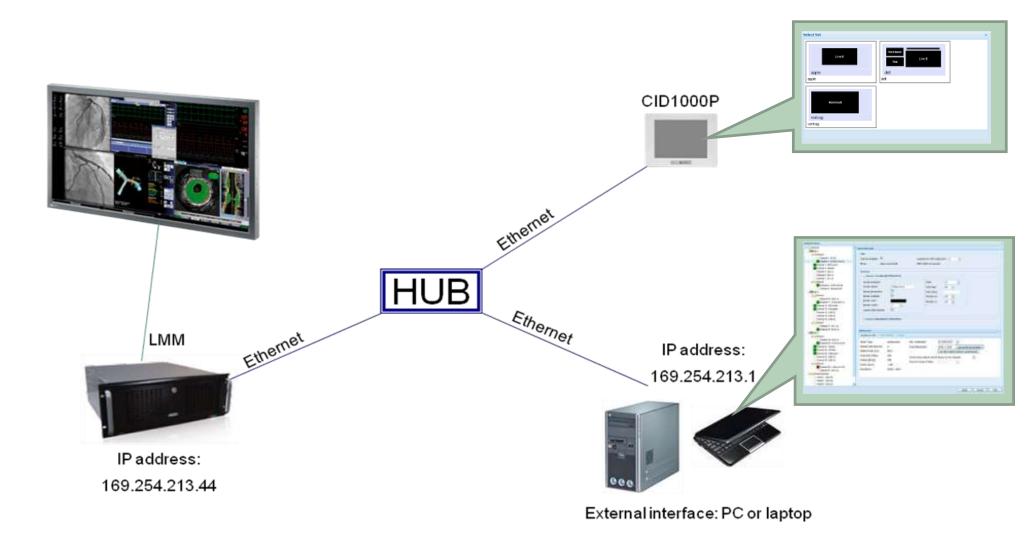

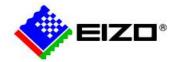

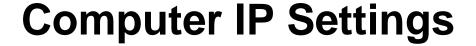

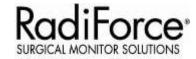

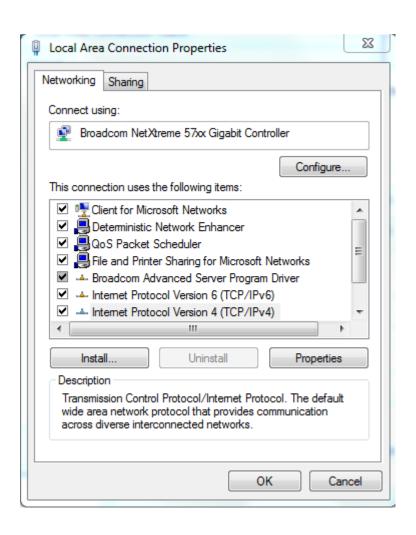

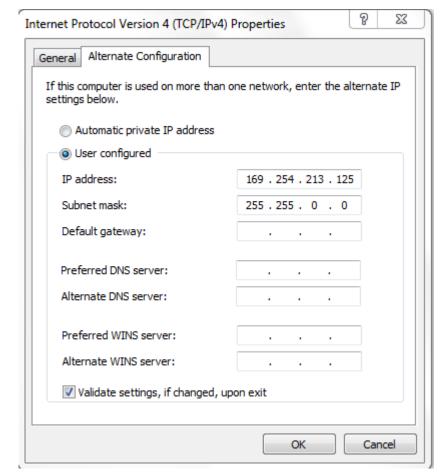

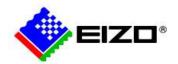

### Web Browser Control of LMM

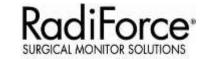

- Entering the configuration menu
  - Enter the IP Address of the LMM in the address bar of a web browser

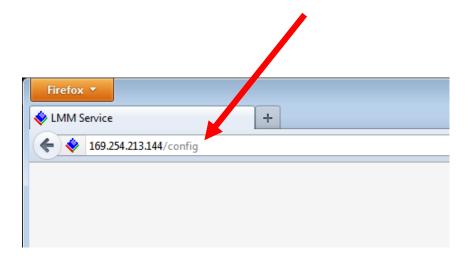

#### **Note**

Recommended browsers (IE can cause unusual difficult to understand problems), instead use:

Chrome

or

Mozilla Firefox Version 10 or higher

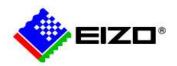

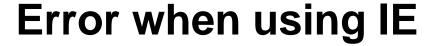

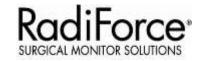

```
Exception
java.lang.NumberFormatException: For input string: *1271.1099852515625*
        at java.lang.NumberFormatEsception.forInputString(Unknown Source)
        at java.lang.Integer.parseInt(Unknown Source)
        at java.lang.Integer.parseInt(Unknown Source)
        at com. vaadin.terminal.gwt.client.MouseEventDetails.deSerialise(Me
        at com. vaudin.ui. Button, changeVariables (Button.java: 223)
        at com. vasdin terminal gwt server AbstractComminicationHanager.cha
        at com. vaudin.terminal.get.server.AbstractCommunicationManager.ham
        at com vandin terminal gwt server AbstractCommunicationManager has
        at com. vaadin. terminal.gwt, server. AbstractCom micationManager. dol
        at com. vaadin.terminal.gwt.server.CommunicationHanager.handleUidli
        at com vasdin terminal get server AbstractApplicationServlet.servi
        at org. vasdin artur tempush ICEPushServlet.service (ICEPushServlet
        at com.eiso.dt.displaymanager.gui.web.DisplayManagerWebUiAppServle
        at javax serviet hosp. NospServiet, service (NtspServiet.java:648)
        at org.eclipse.jesty.servlet.ServletHolder.handle(ServletHolder.ja
        at ony eclipse jetty servlet Servlet Mandler doMandle (ServletHandle
        at org.eclipse.jetty.server.handler.ScopedHandler.handle(ScopedHan
        at org eclipse jetty security Security Handler, handle (Security Handl
        at org. colipse. jetty. server. session. SessionHandler. doMandle (Bessio
        at org college jetty server handler ContestHandler doHandle (Contest
        at org eclipse. jetty. servlet ServletHandler.doScope (ServletHandles
        at org eclipse tetry server session SessionHandler doScope (Session
        at org.eclipse.jetsy.server.handler.ContestHandler.doScope (Context
        at org enligee letty server handler Scopedhandler handle (Scopedhan
        at org enlipse jetty server handler ContextHandlerCollection handl
        at ory eclipse, satty saves handler Kandler Kapper, handle Handler
        at org-enlages.jetty.server.Jerver.handle (Server.java-363)
        at org splipes jetty seaver licetractHtspConnection han elequest ()
        at mry enlighe jetty server AbstractifityConnection.content (Abstrac
        at one eclipse justy secret AbstractHotpConnection&RequestHandley
        at org. enlapse. jetty, http://intpParser.parseBeat.MatpParser.java:551
        at org enliges jesty http. Stip Farser parselvatiable StipFarser tar
        at one ecispes testy, server AsynchityConnection, hardle (AsynchityConnection,
        at any enlipse jetny to mio SelentChannelUndScint, handle (SelectCh
        at org.eclipse.jetty.io.nzo.lelectChannelEndFeintSl.run/SelentChar
        at mig. eclipse jobby.util.thread CutuedThreadFool.runJob QueuesTh
        at orgicolipse jetry util thread CorocaThreadFoolit run (CosuedThre
        at java lang Thread run Unknown Scurce
```

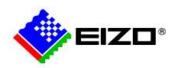

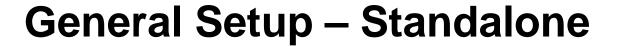

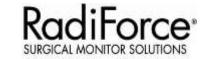

1. Connect a keyboard and mouse to connection panels X1 ... X6.

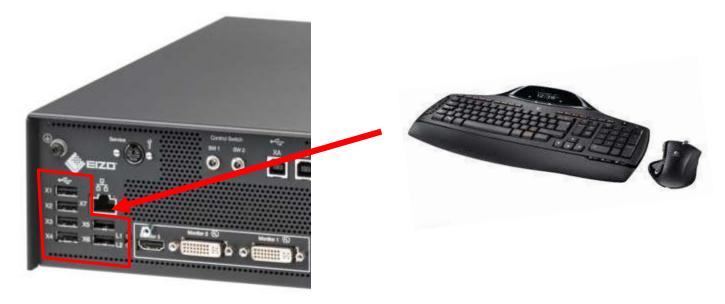

2. Confirm you have <u>blue mouse cursor</u> on monitor(s) connected to the LMM output.

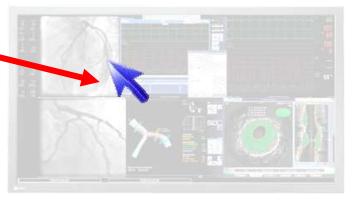

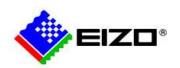

### Log on as "Administrator"

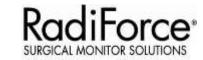

- 1. Open Base settings" sidebar.
- 2. Click " 📵 "
- 3. Select "Service"
- 4. Input "super" as Admin password.

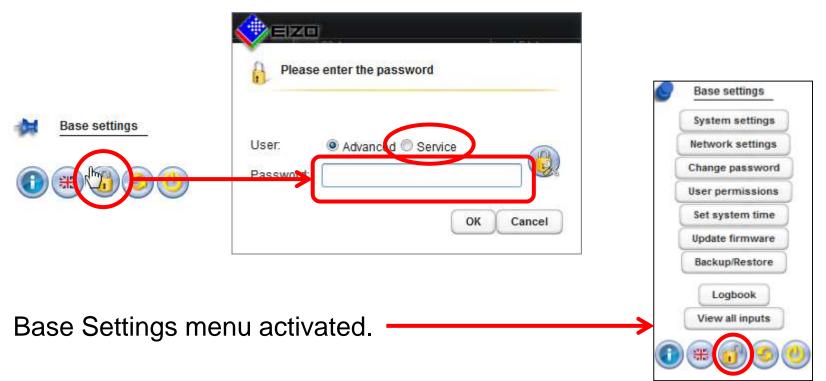

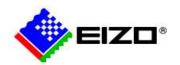

### **User Interface Overview**

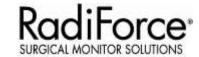

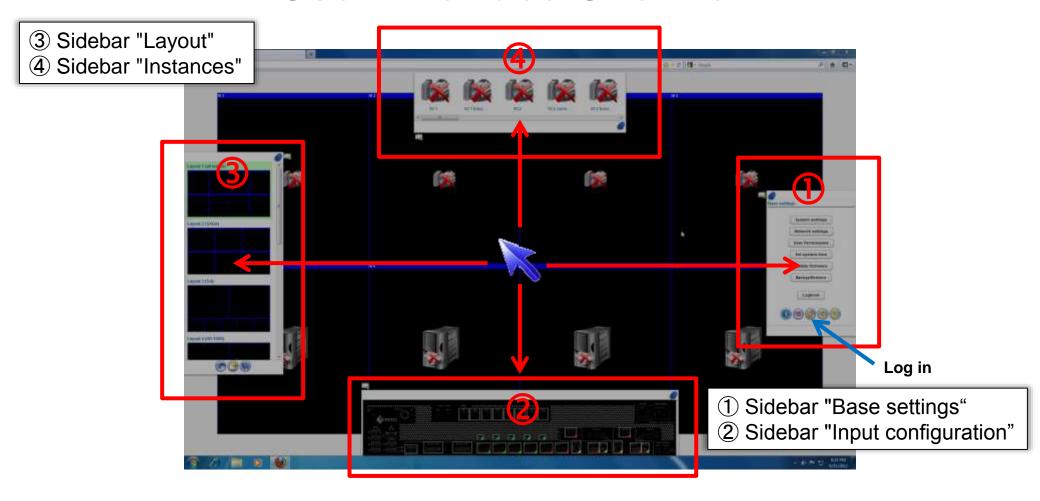

#### **Basic Operation for sidebar**

- 1. Sidebar pops up when mouse cursor approach to each sides.
- 2. Click "pin" icon to keep the sidebar opened.

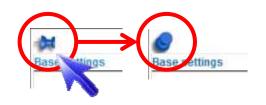

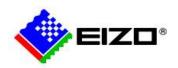

# Configuring the input signal

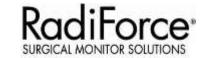

1. Connect the video signals from the sources to the LMM

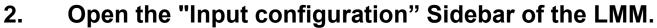

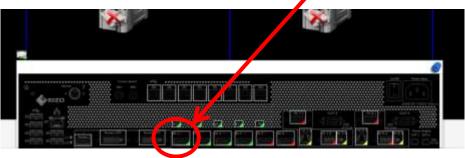

3. Confirm if the port shows green sign.
Signal info can be checked by moving cursor over the port.

#### **Symbol legend:**

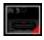

Channel is not active

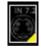

Channel is active, but the signal information can not be read.

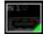

Channel is active and the signal from the source is recognized

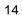

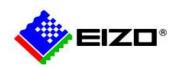

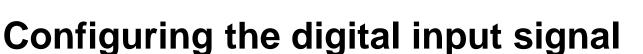

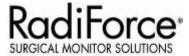

4. Double-click left on the port where input signal is connected. Video configuration window appears on the center of the screen.

5. Define EDID (Resolution) of this input port by selecting from the pull-down menu.

6. Click OK to close the Video configuration window.

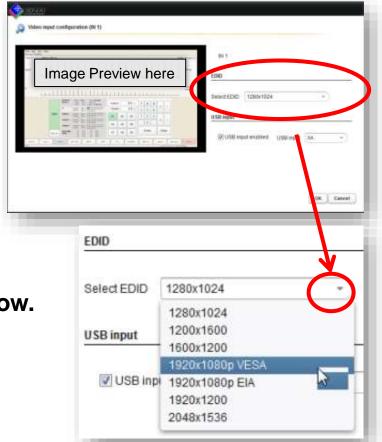

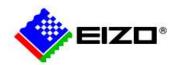

## **Creating instances**

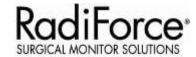

### Understanding the concept of "instance" on LMM0802.

- ✓ Defined presentation of a video signal of a video source within a window of a layout. For each video input of the LMM0802, multiple instances can be displayed with different presentations, e.g. 1:1, with a border, or as a cropping area.
- ✓ One instance has already been created by default for each video input.
- ✓ Each instance can be assigned to one or more windows and layouts.

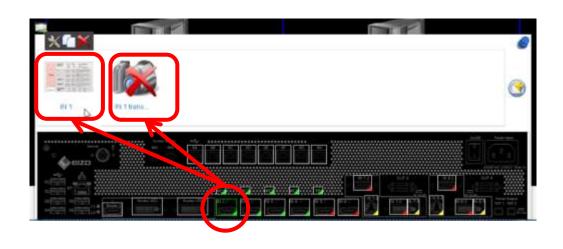

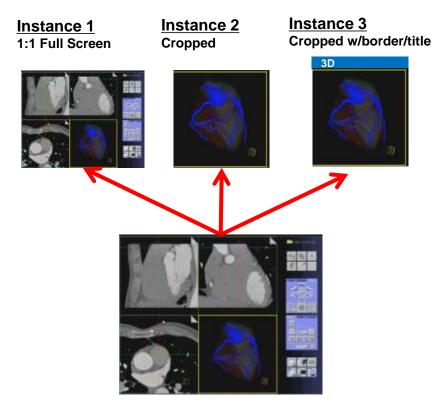

16

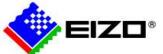

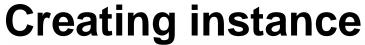

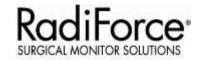

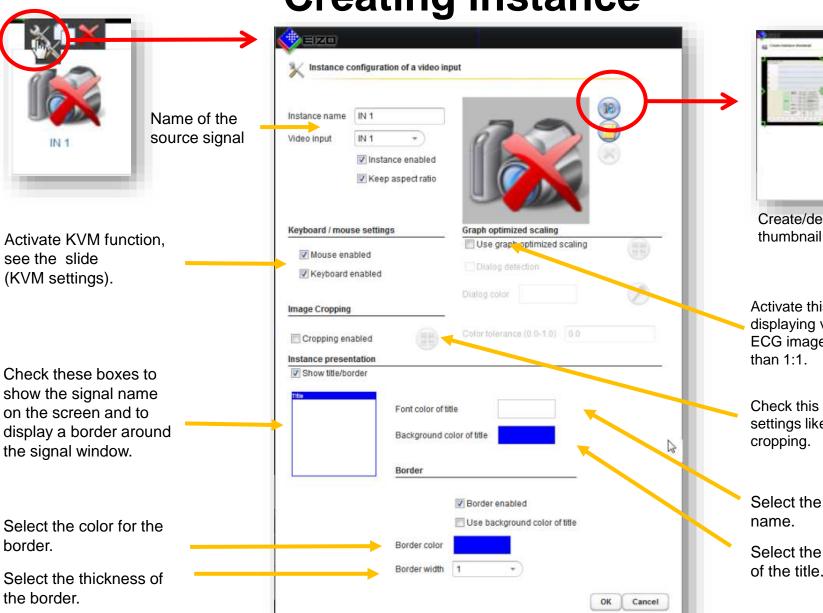

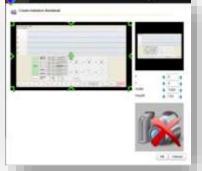

Create/delete miniature thumbnail for each instance.

Activate this option when displaying vital functions or ECG images in a layout smaller than 1:1.

Check this to make advanced settings like zooming or cropping.

Select the font color for the name.

Select the background color of the title.

1H-b: LMM system - Configurations

17

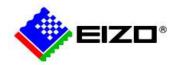

## **Creating layouts**

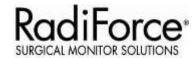

### **New Layout**

- Open "Sidebar layout", click " U " to create new layout.
- Specify the name of the new layout
- One single window will be open as a new layout. 3.
- 4. Tool icons will be shown on the top right. (see next page for details)

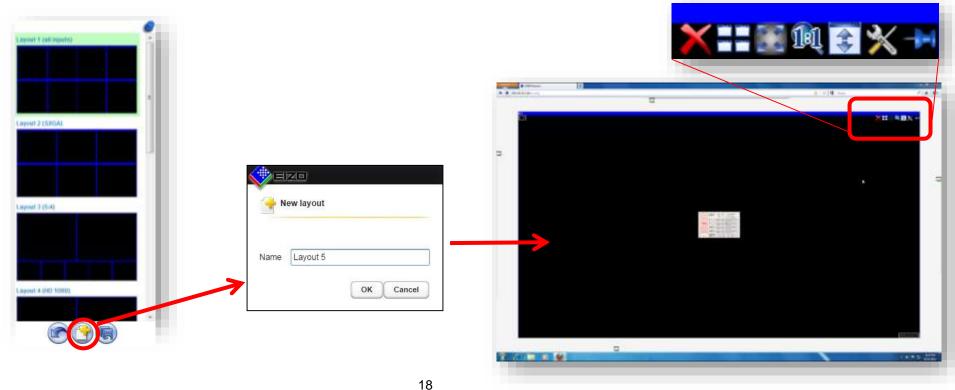

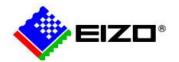

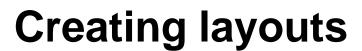

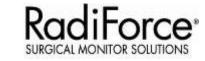

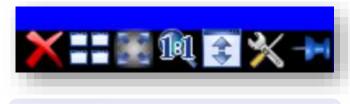

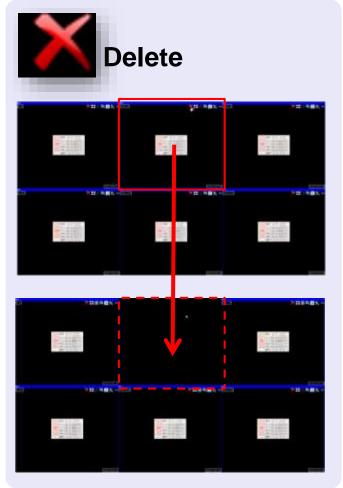

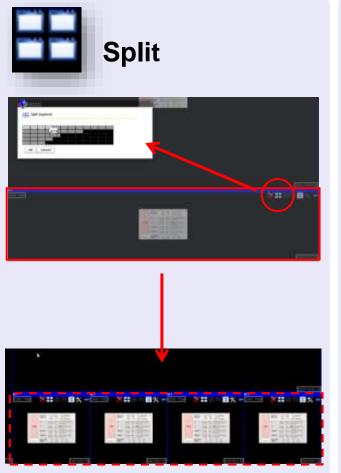

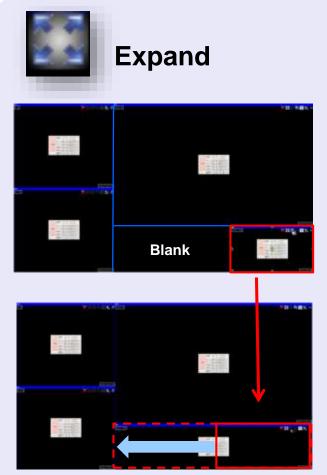

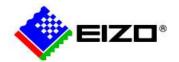

## **Creating layouts**

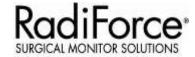

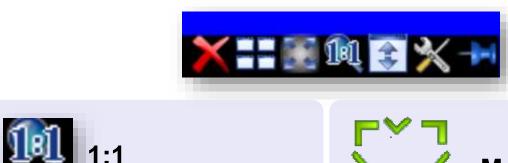

If Original signal resolution Is 1920 x 1200...

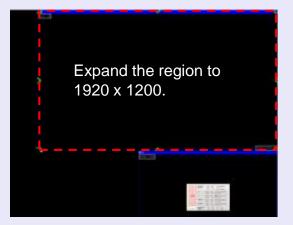

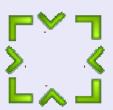

#### **Makers**

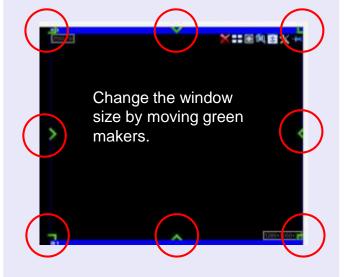

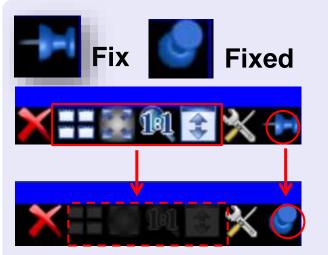

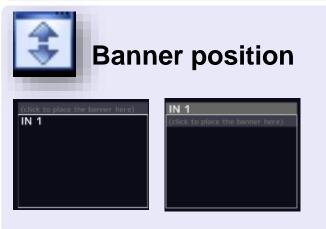

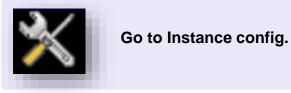

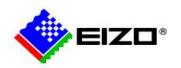

## Assigning instances to layout

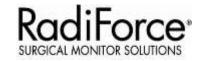

"Instances" Sidebar

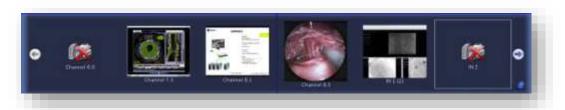

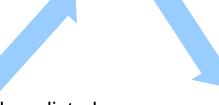

Instances can be assigned to the windows of the selected layouts. (Drag and drop operation)

All the instances created are listed on the "Instances" sidebar.

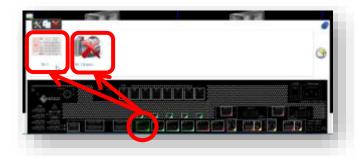

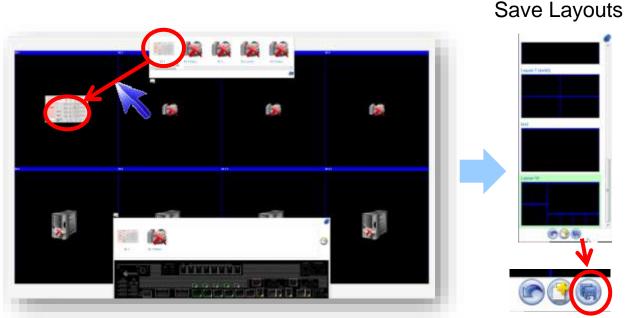

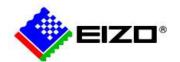

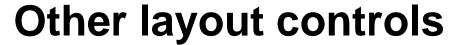

Icon

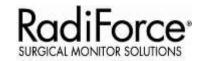

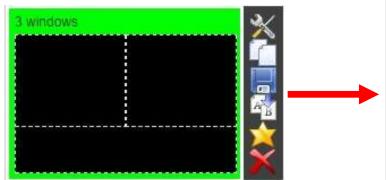

Click the button to edit the layout. You can save layout changes. To do this, click on the button. You can define a layout as the default layout. To do this, click on the button. You can duplicate the layout. To do this, click on the button. A copy of the layout will be displayed. You can assign a user-defined name to the layout. To do this, click on the button. You can delete the layout. To do this, click on the button. If the icon is shown in gray, the layout cannot be deleted. In this case, the selected layout is defined as the default. To delete it, a different layout must be defined as the default.

Description

Note: The order of layouts can be changed by doing the following:

- 1) Duplicate layouts in the order you wish them presented.
- Delete the copies of layouts that are not in the desired order

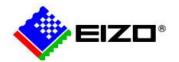

### **KVM Settings**

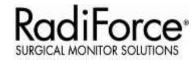

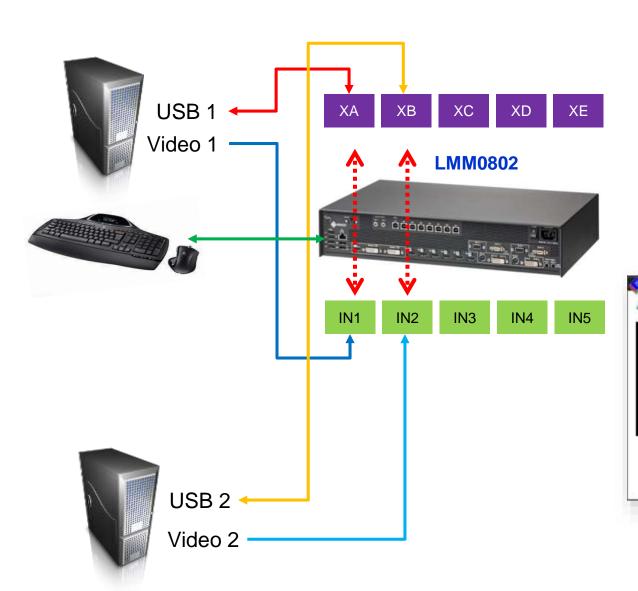

### Video Input/USB Configurations

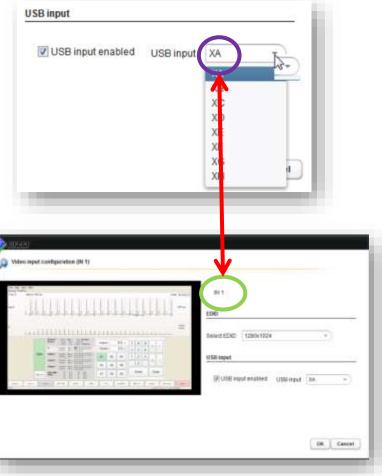

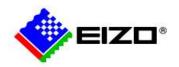

### **Network settings**

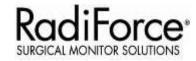

- 1. Open "base settings" sidebar.
- 2. Click "Network Settings".
- 3. Open the Menu Network settings

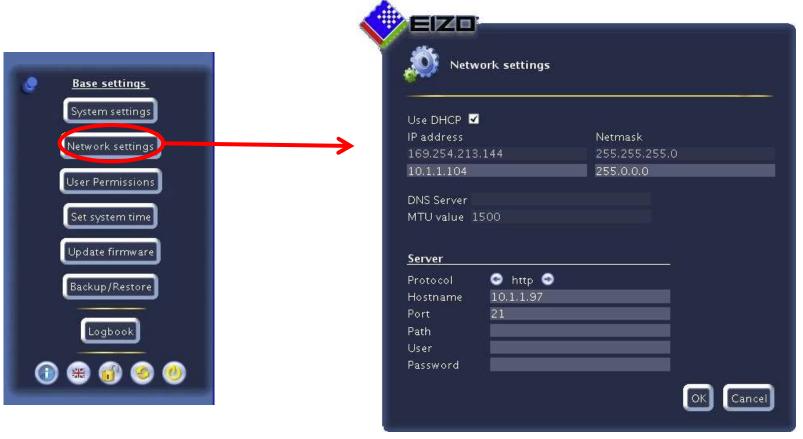

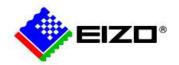

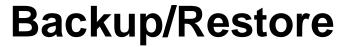

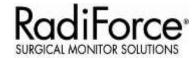

In a backup/restore, you can back up and restore user data and restore the factory defaults. To open the "Backup/Restore" dialog box, click the "Backup/Restore" button in the "Base settings" (complete) sidebar.

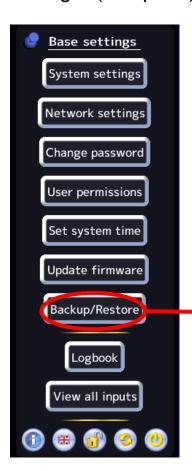

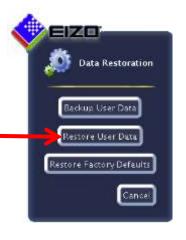

| Function                    | Description                                                                                                    |
|-----------------------------|----------------------------------------------------------------------------------------------------|
| Backup User Data            | The user-defined settings are backed up. Click the Backup User Data" button. A dialog box opens in which you can specify the storage location. Use a USB stick as the storage location.                            |
| Restore User Data           | The previously saved settings will be restored.                                                                                                    |
| Restore Factory<br>Defaults | Attention If you reset the Large Monitor Manager to the factory defaults, all the user-defined settings are lost. To restore the factory defaults, click the Restore Factory Defaults" button. A dialog box opens. |

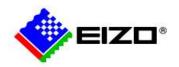

### **Update Firmware**

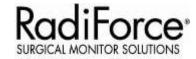

The new firmware file can be imported locally using a USB memory stick. The file name always starts with "UpdateFile" and has the file extension "ZIP".

I. Click the "Update firmware" button. The "Update firmware" dialog box appears.

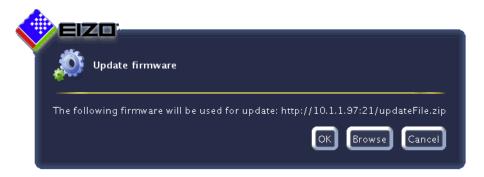

- 2. Click "Browse".
- 3. Select the update file, which was stored before on a USB memory stick

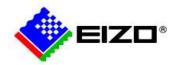

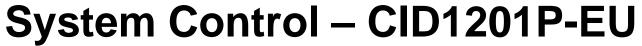

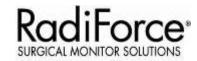

The CID1201P-EU is shipped with default start page of the browser for LMM56800.

Please follow these steps to change default start page of the browser for LMM0802, LMM0804.

Procedure located in "7.3 Change home page" section of CID1000P Instructions for Use, 10/2014 manual.

- 1. Connect a USB-keyboard and USB-mouse to the CID1201P-EU and press F11 to access Firefox web browser.
- 2. Select Edit-> Preferences from pull-down menu.
- 3. Enter text string:
  - LMM56800: file:///usr/local/display-manager-redirect/redirect.html?target=169.213.254.44
  - LMM56800 View Management file:///usr/local/display-manager-redirect/redirect.html?target=169.213.254.44&context=/vm
  - LMM0802/0804: Standard Interface file:///usr/local/display-manager-redirect/redirect.html?target=169.213.254.144
  - LMM0802/0804 View Management file:///usr/local/display-manager-redirect/redirect.html?target=169.213.254.144&context=/vm

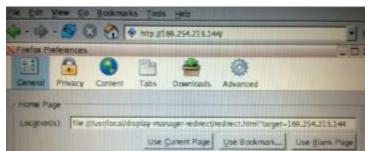

LMM56800 default IP address = 169.254.213.44 LMM0802, LMM0804 default IP address = 169.254.213.144

4. Press <CNTRL> <ESC> and select BrowserPrefs->saveBrowserPrefs to save browser location settings.

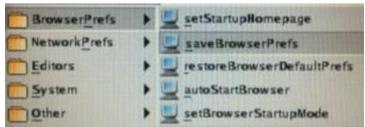

5. Cycle CID1000P power for new location to take effect.

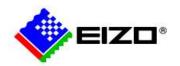

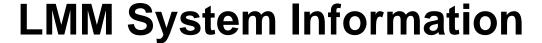

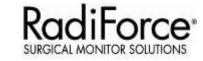

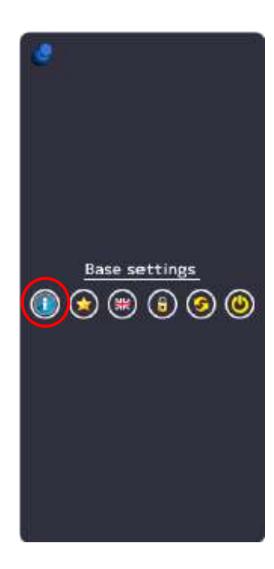

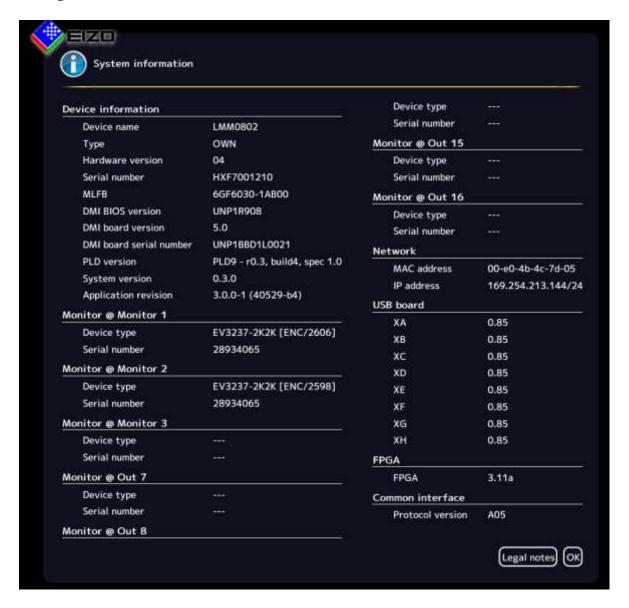

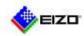

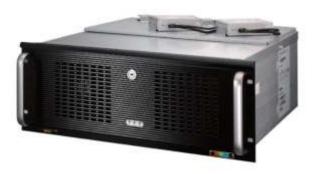

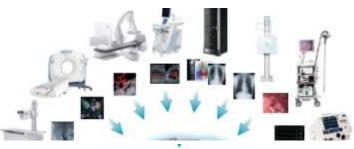

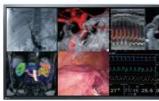

# LMM56800

Quick Start Guide

## Configuring the input signal – 1

- Connect the video signals from the sources to the LMM
- Note the input numbers on the back of the LMM, the video sources have been connected to

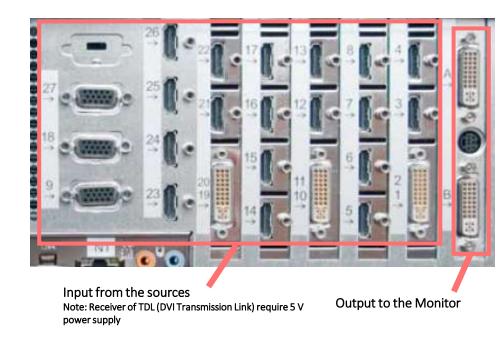

- 3. Enter the configuration Menu of the LMM (see General Setup)
- 4. Click on the "Administration" button on the screen

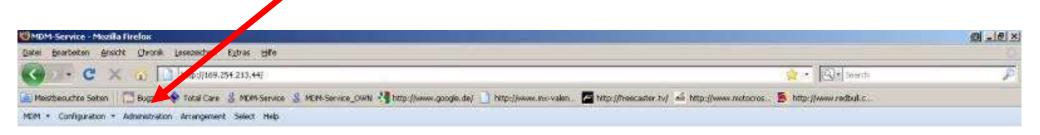

# Configuring the input signal – 2

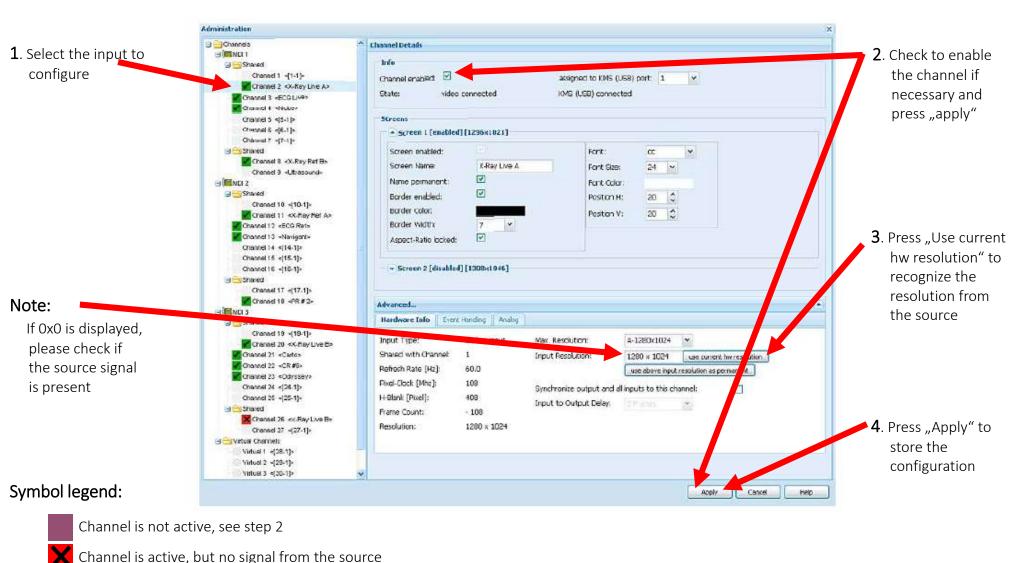

1G-b: LMM system - Configurations

Channel is active and the signal from the source is recognized

## Configuring the input signal – 3

It is possible to display the a name on the screen for each source as well as a frame around the source window

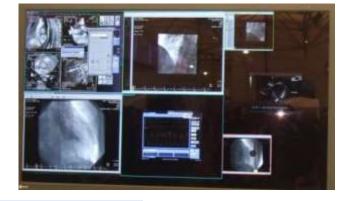

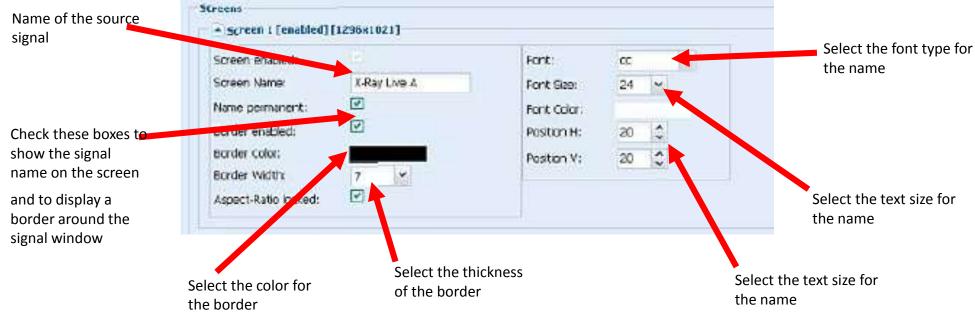

1G-b: LMM system - Configurations

## Creating layouts – 1

- 1. Enter the configuration Menu of the LMM (see General Setup)
- 2. Click on the "Arrangement" button on the screen

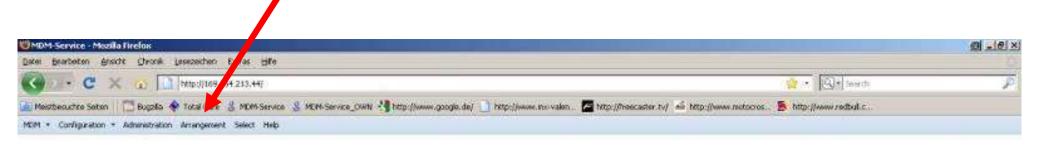

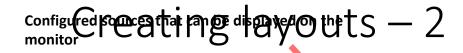

Schematic view of the monitor to place the source windows on

1. Select the sources
to be shown on the
monitor.
Drag it and drop in
on the monitor
schematic view to
the desired position

default Sove as default set.

4. With the "Save as default set" button you can define one of the created layouts as the default layout.

It will be shown automatically at every boot up of the system

- 2. Double click on the source window to make advanced settings like zooming or cropping. (See next page)
- **3**. Once the arrangement is finished press the "save As" button to store the layout with a name.

#### **Caution:**

Do not use special characters in the Layout name

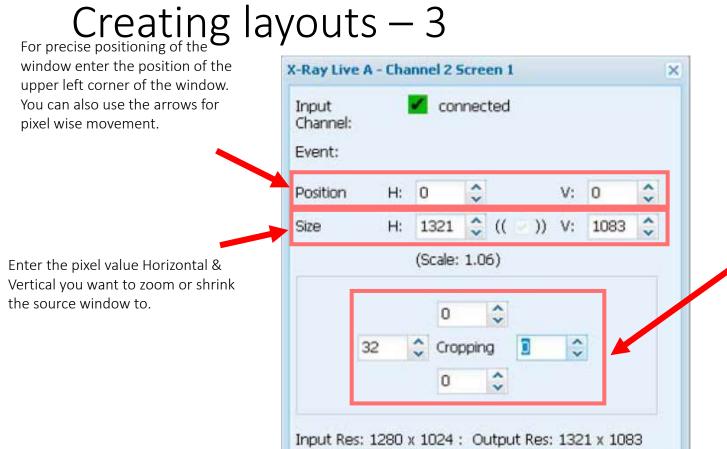

Enter the number of pixels you want to crop from the source window. From the top, the bottom, the left or the right border.

#### <u>Warning</u>

Scaling (zooming or shrinking) the source window may lead to image artifacts on the image.

#### 1G-b: LMM system - Configurations

### Network settings

- 1. Enter the configuration Menu of the LMM (see General Setup)
- 2. Click on the "Configuration" drop down Menu (arrow) on the screen
- 3. Open the Menu Network settings

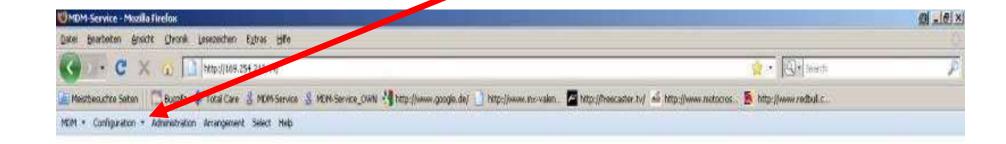

### Network settings: General

It is possible to change the LMM network settings in order to integrate it into an existing LAN network

- 1. Click on the tab Network of the "Network Setting" Menu
- 2. Type in the desired IP Address for the LMM
- 3. Click The "save" Button

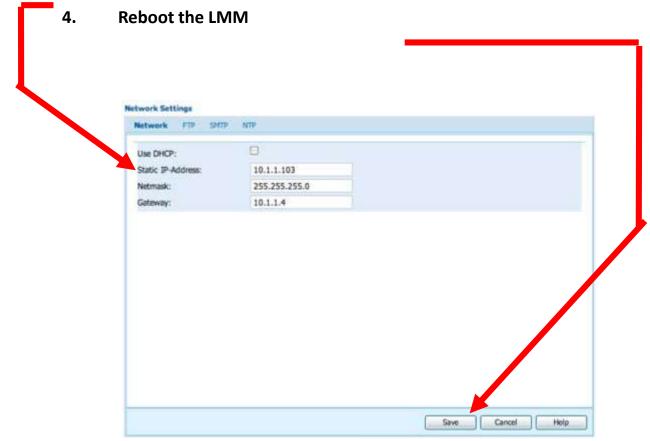

1G-b: LMM system - Configurations

### Network settings: FTP server

It is possible to configure an FTP connection to the LMM in order to backup and restore the configuration or to do update the system.

- 1. Click on the tab Network of the "Network Setting" Menu
- 2. Type in the defined FTP settings (please refer to the LMM SW Upgrade guide for the FTP server setup procedure:

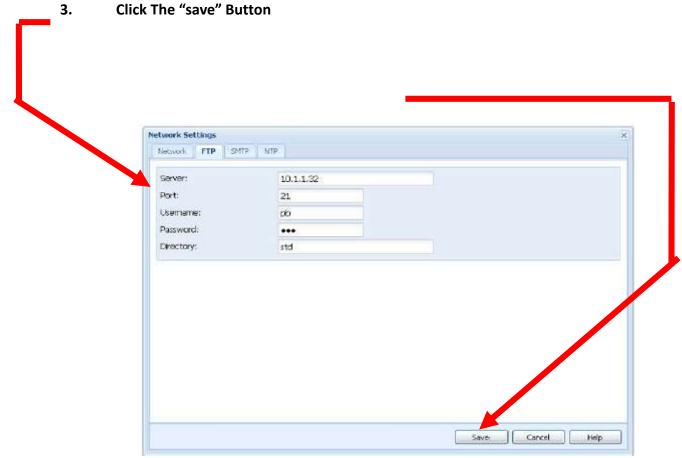

1G-b: LMM system - Configurations

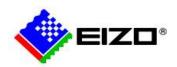

### System Control - CID1201P-EU

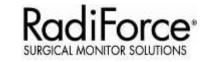

- The CID 1201P-EU will automatically find the LMM and show the layouts after boot up once connected to network
- Use CID1201P-EU to change layouts during LDS operation

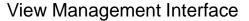

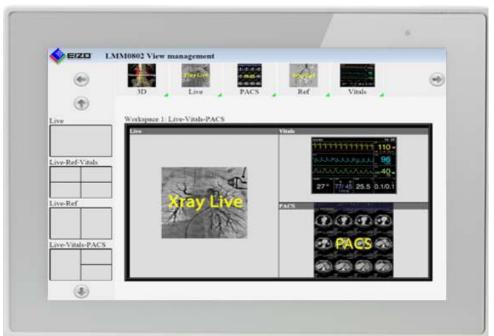

Standard Interface

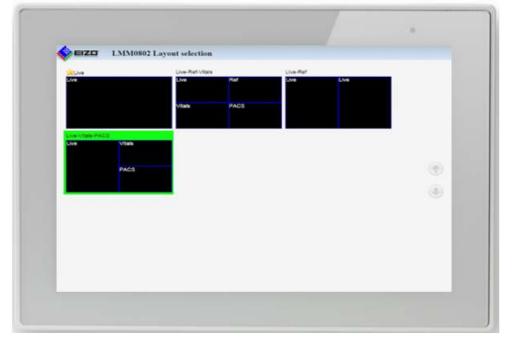

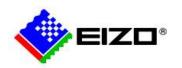

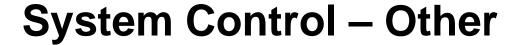

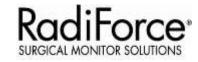

It is also possible to control the system through any other device hosting a web browser

- Connect the device into the LMM Network.
- 2. Open the web browser software and type in following URL: http://LMMIPaddress

For example: http://169.254.213.144

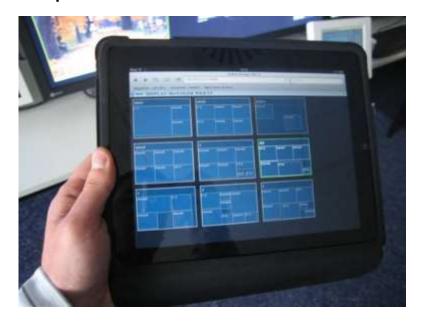

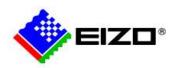

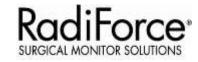

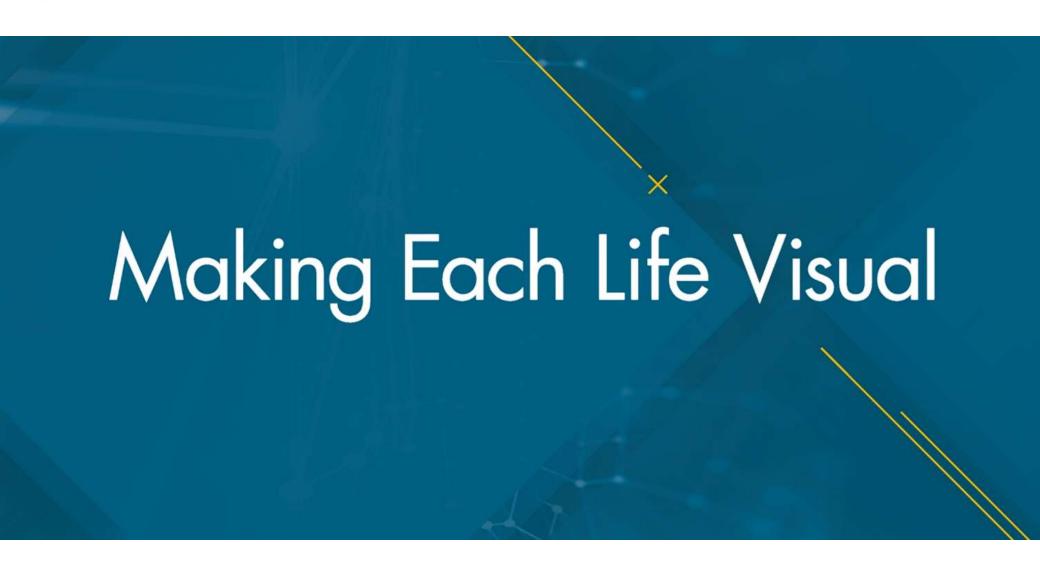